### **PC-cillin 雲端版 2012**

#### 一、簡易設定:直接關閉防毒軟體

1.請於螢幕右下角PC-cillin 圖案上按『右鍵』 2.選取清單中的「結束」

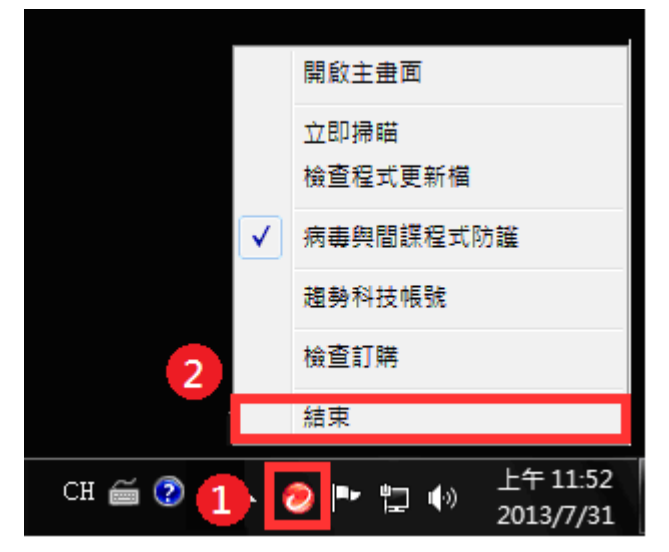

二、進階設定:調整防火牆設定,允許HTS2 通過

被阻擋會出現看板區『已取消瀏覽該網頁』。

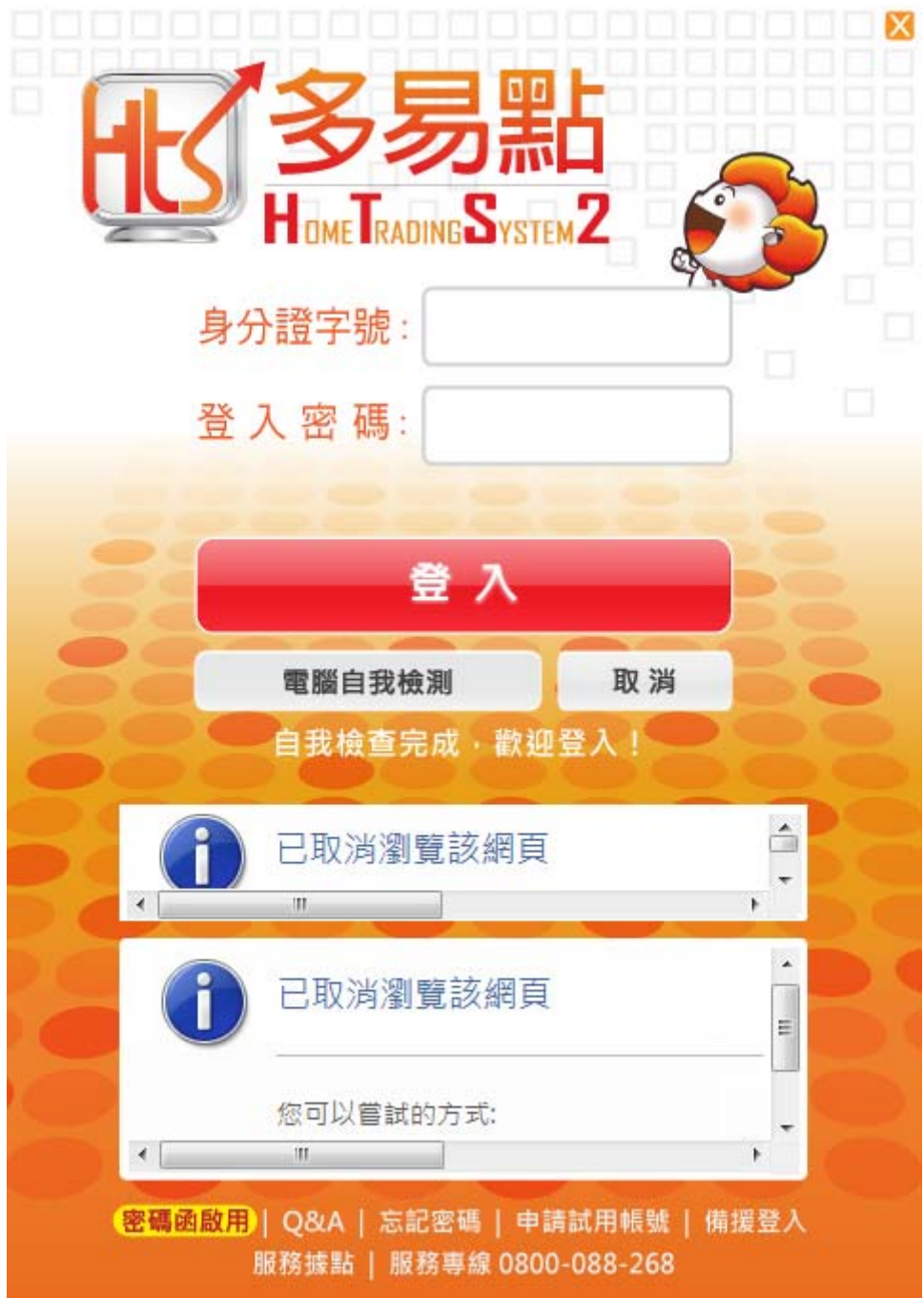

### .開啟主畫面,按「設定」。

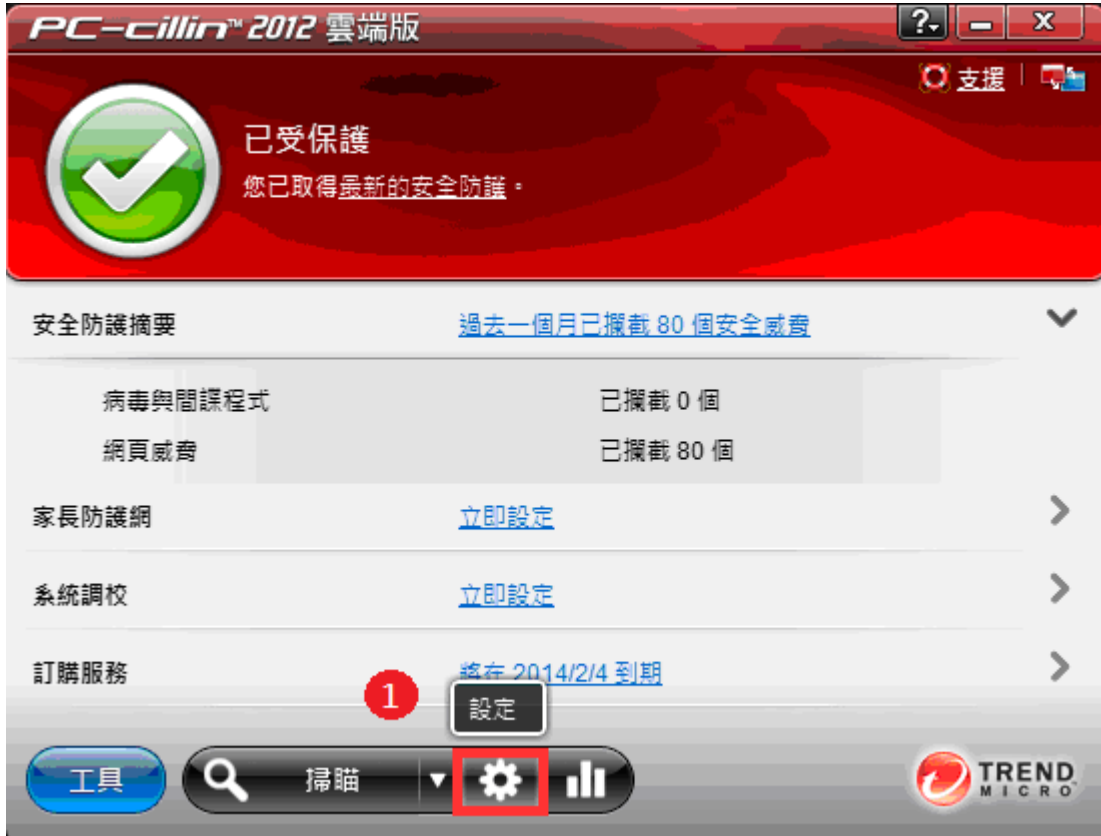

#### .在『例外清單』

.點選『程式/資料夾』

.按『新增』

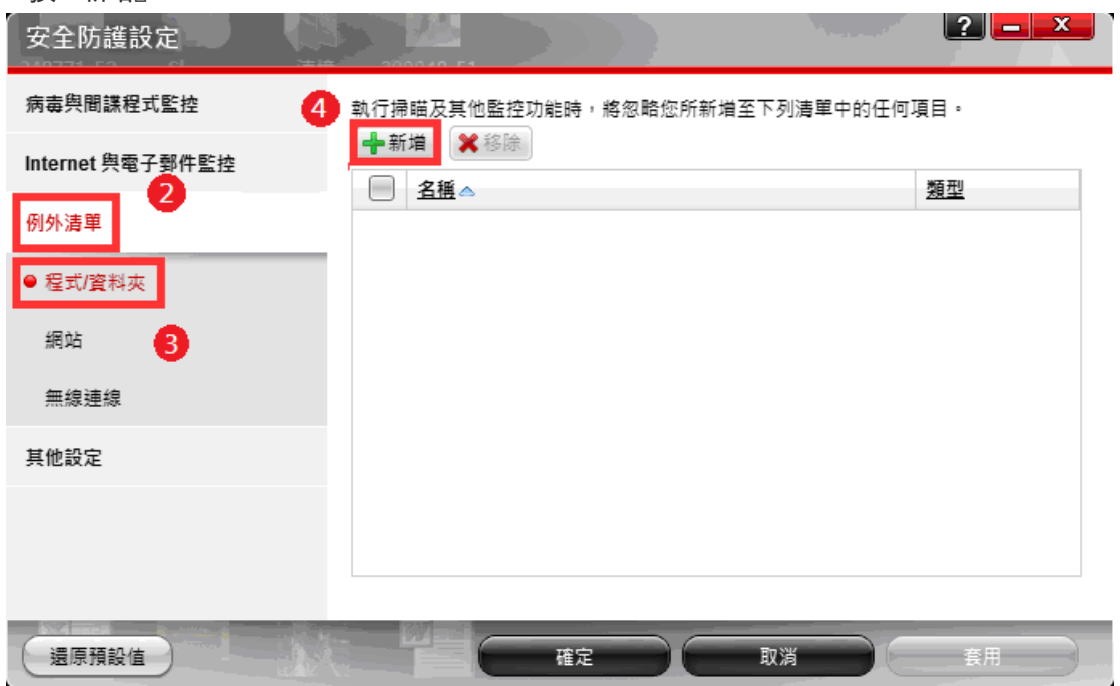

.按「瀏覽」。

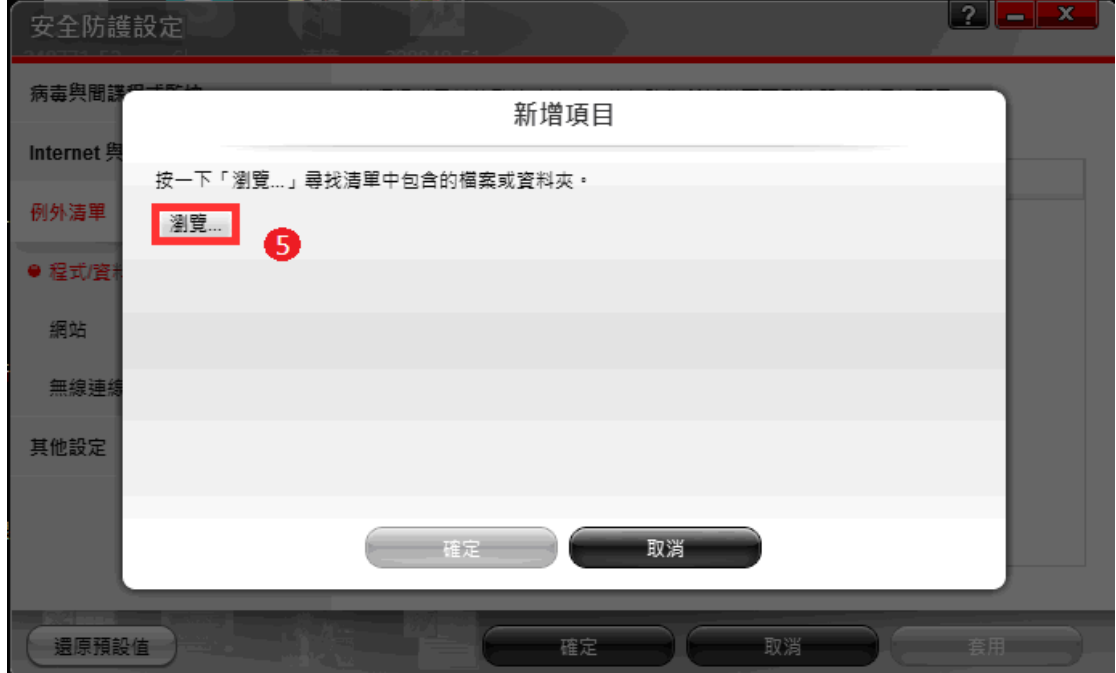

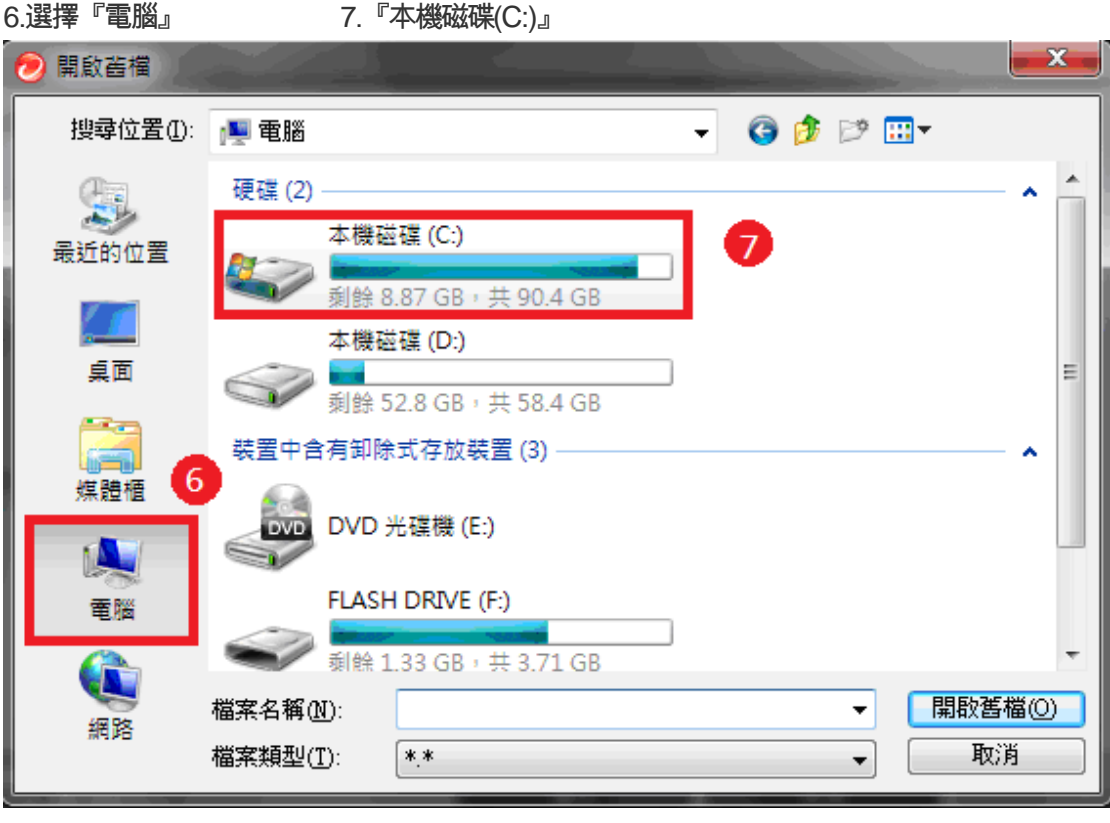

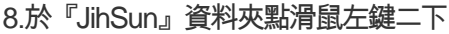

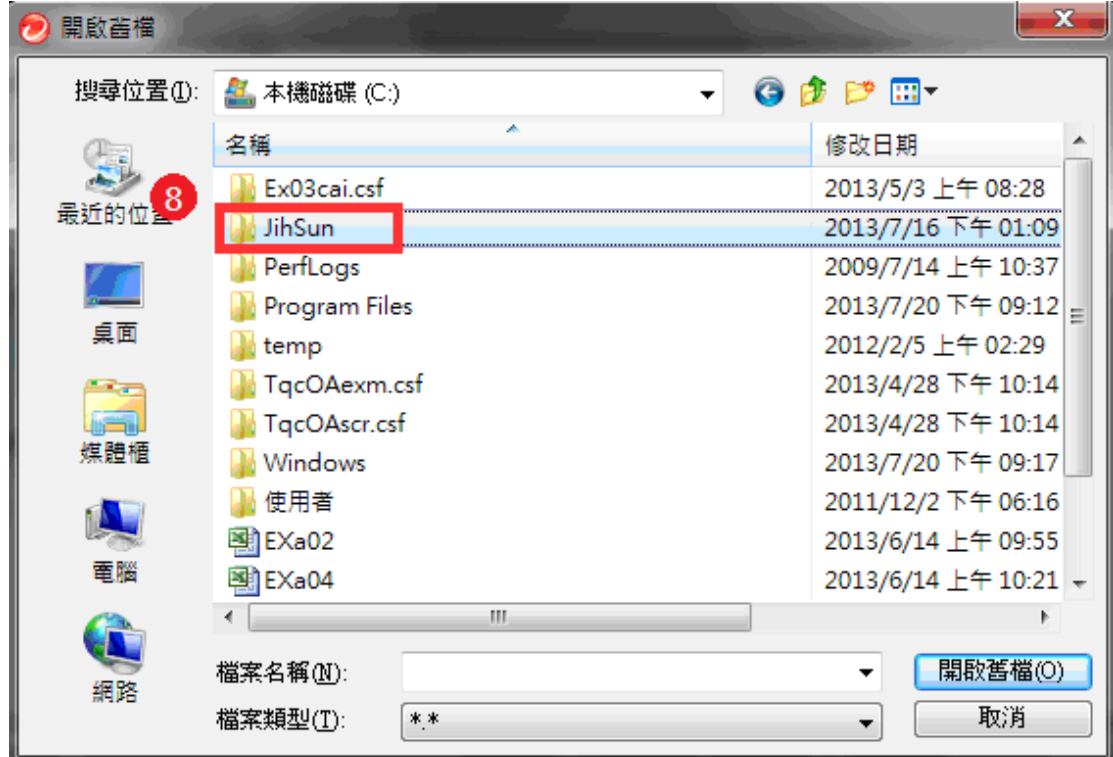

## .再到『NewHTS』資料夾點滑鼠左鍵二下

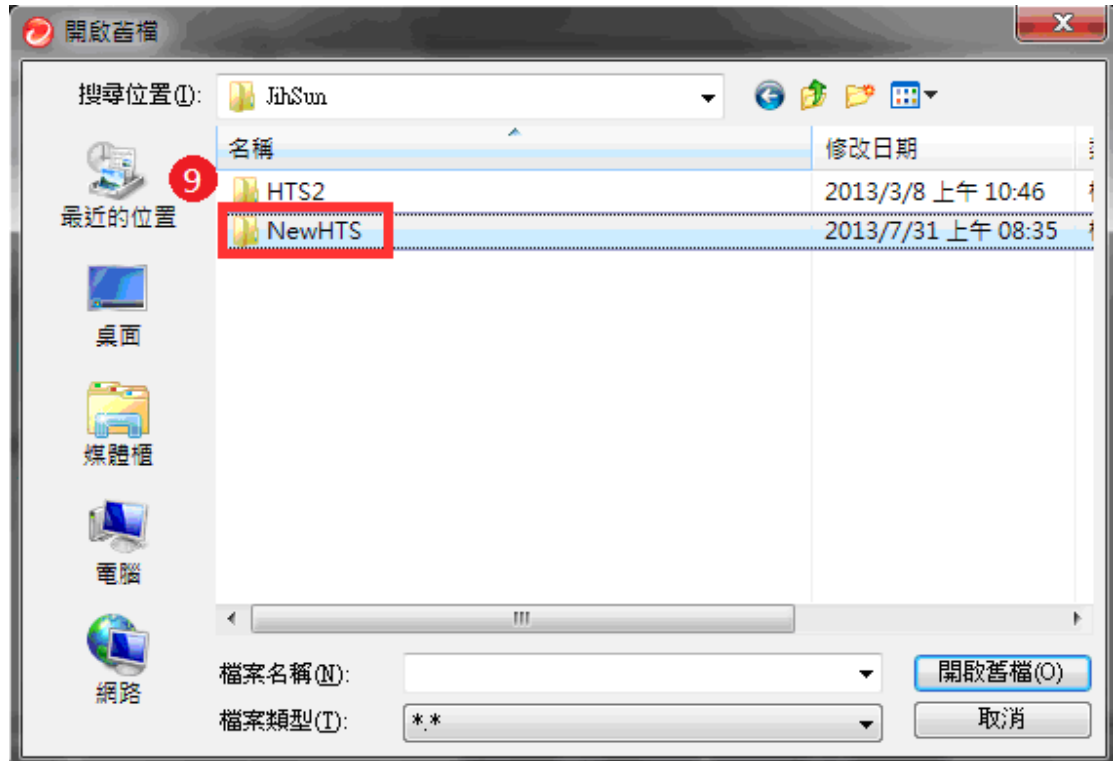

.之後於『JsShellClient』檔案點滑鼠左鍵二下

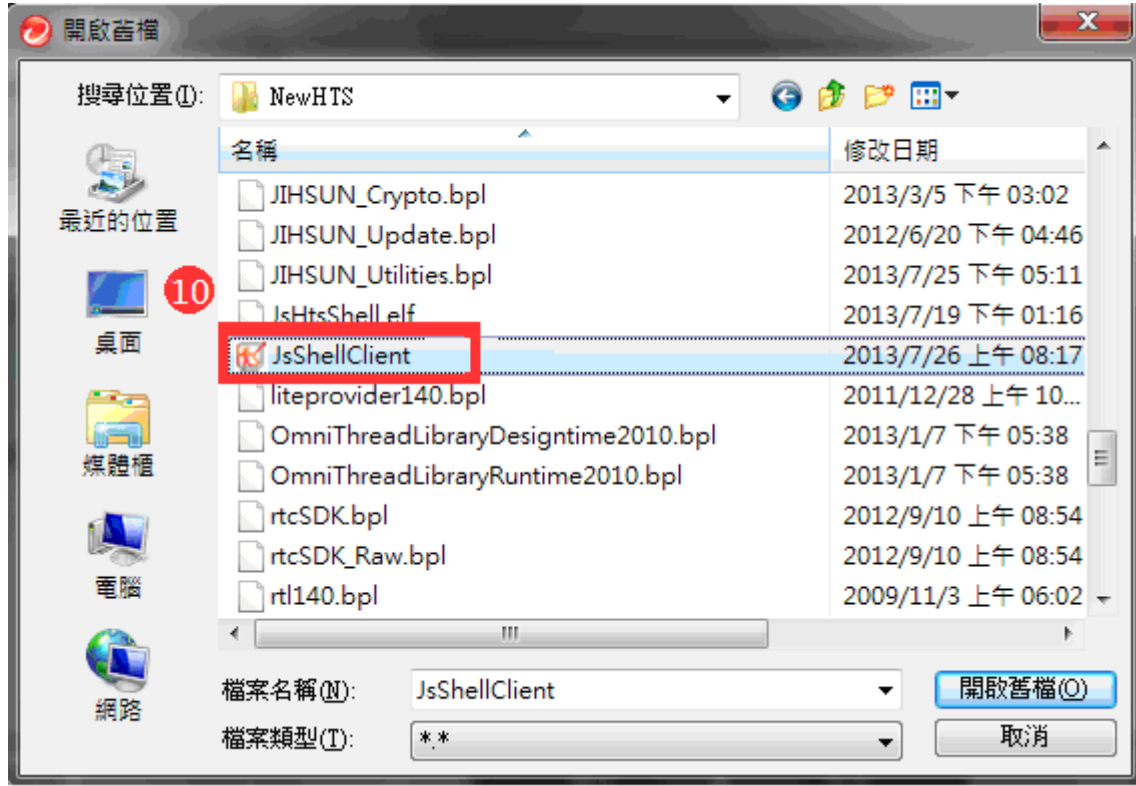

# .確認『C:\Jihsun\NewHTS\JsShellClient.exe』 12.按「確定」。

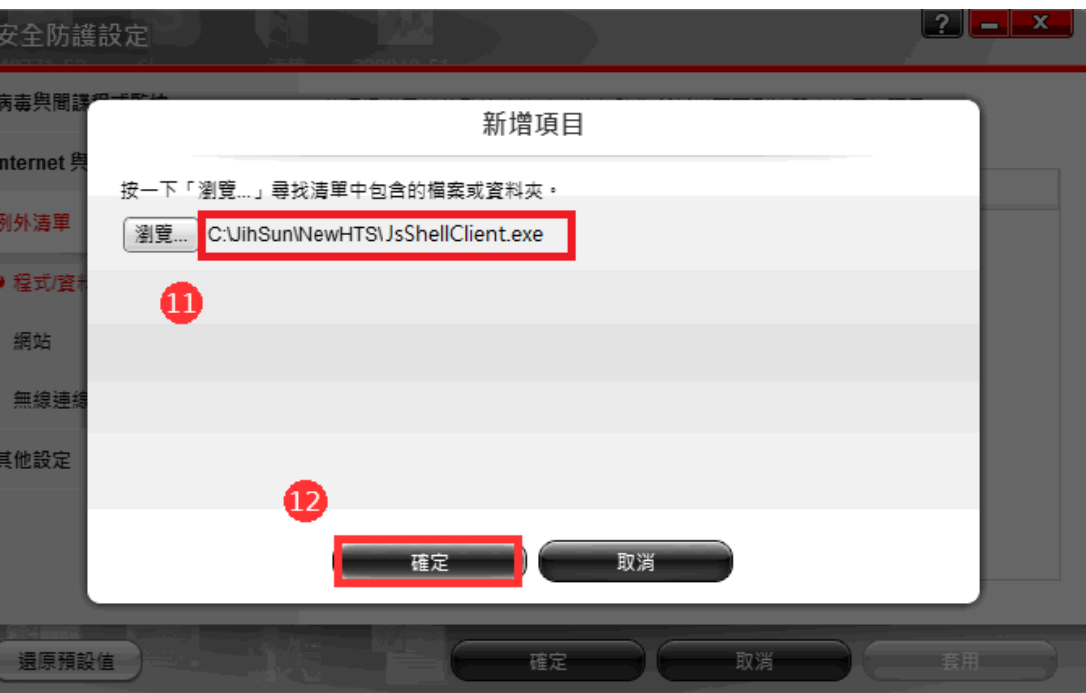

.『套用』後

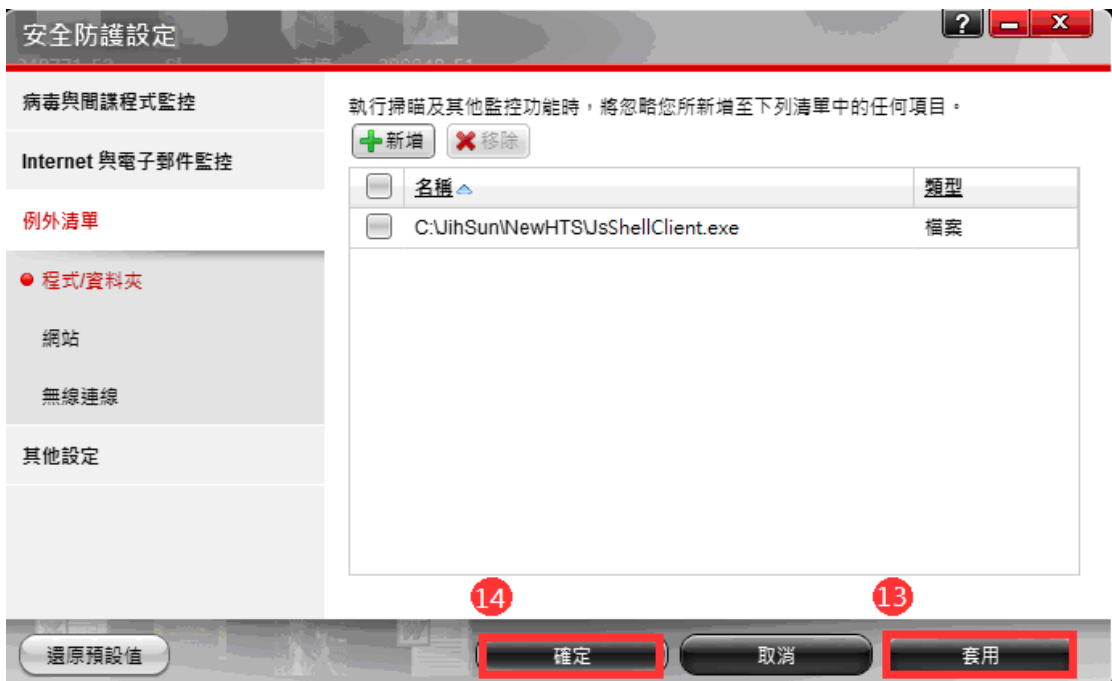

#### .再按一次『新增』

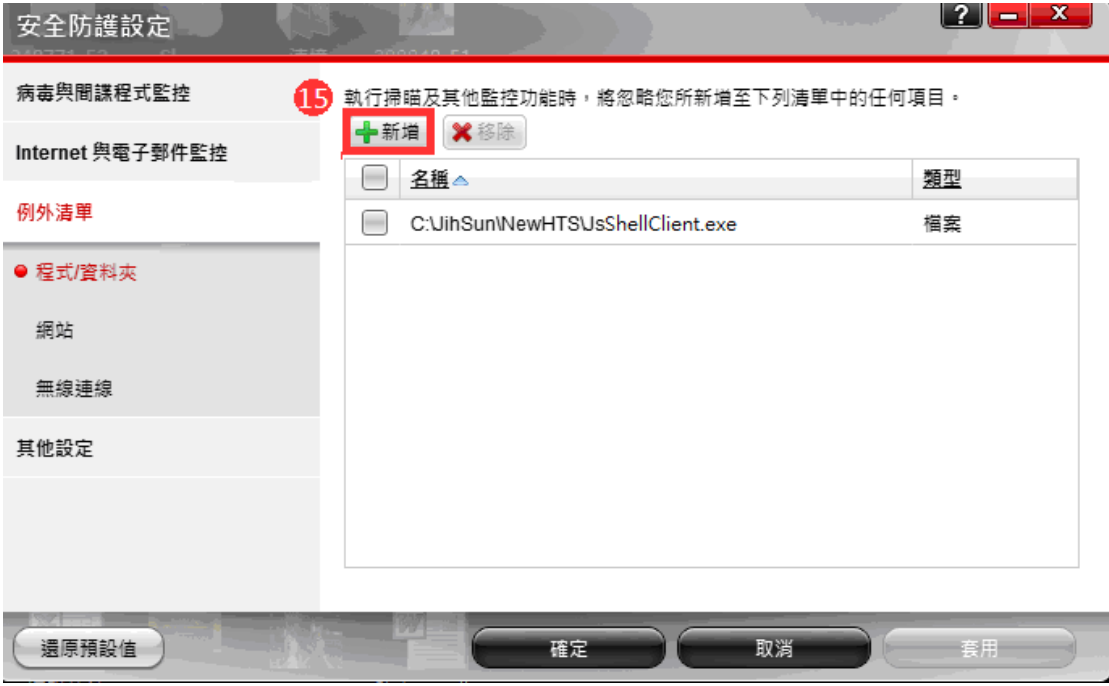

.按「瀏覽」。

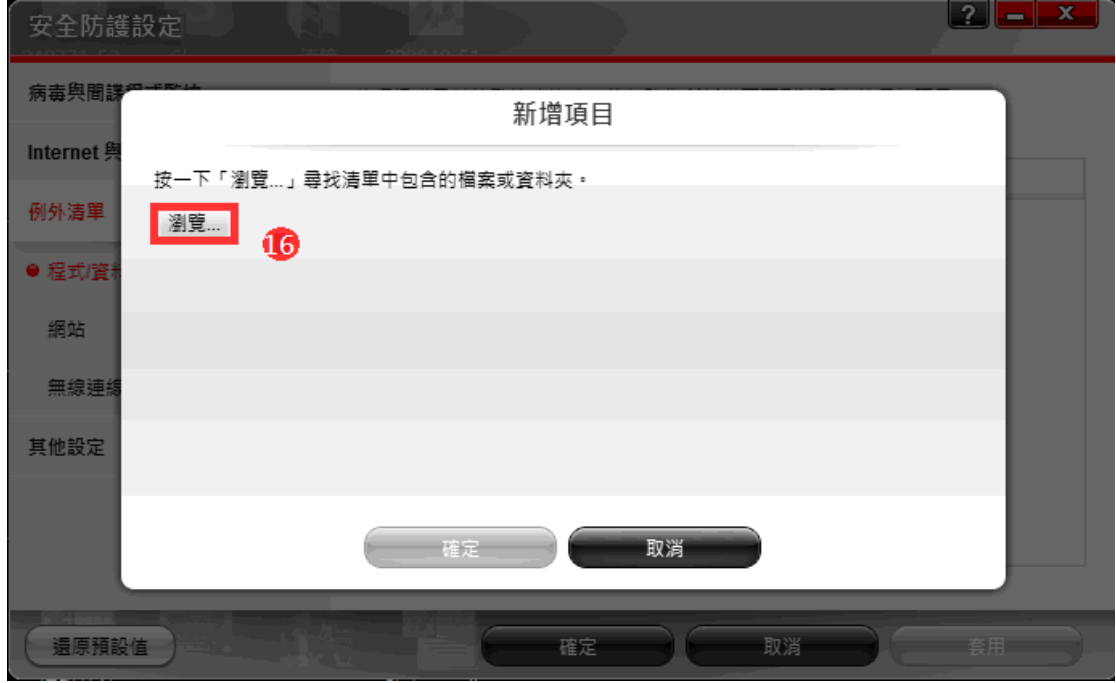

.選擇『電腦』 18.『本機磁碟(C:)』

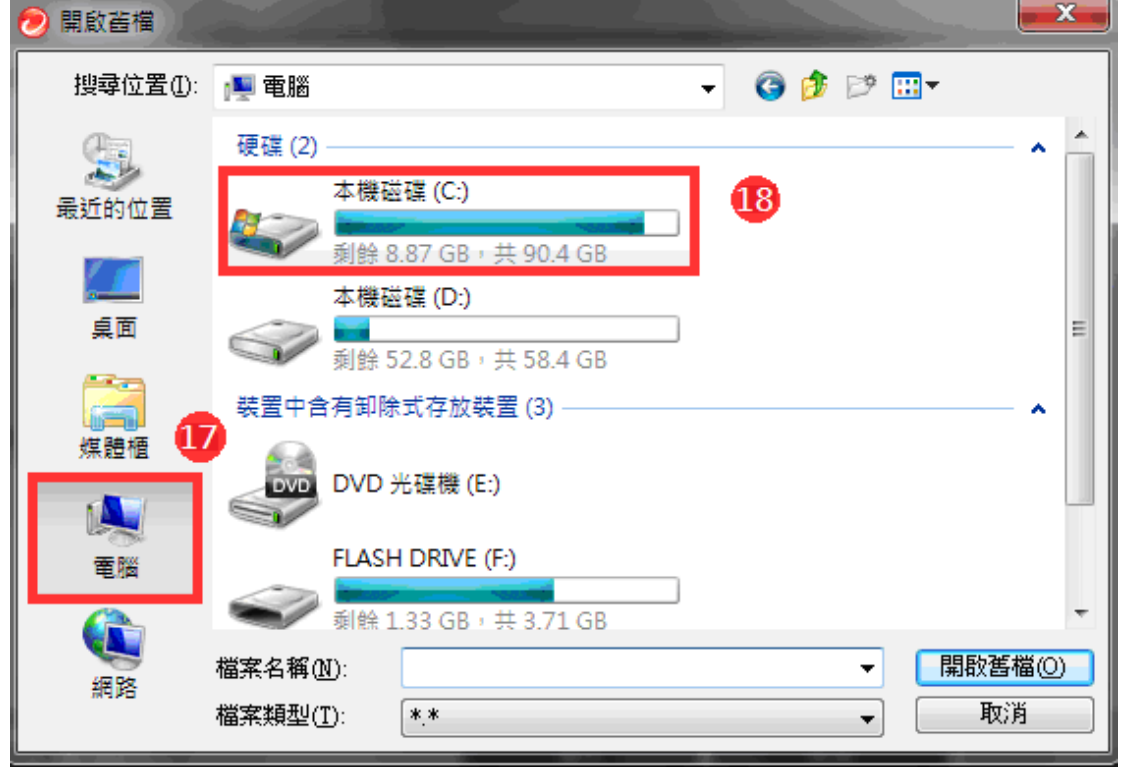

## .於『JihSun』資料夾點滑鼠左鍵二下

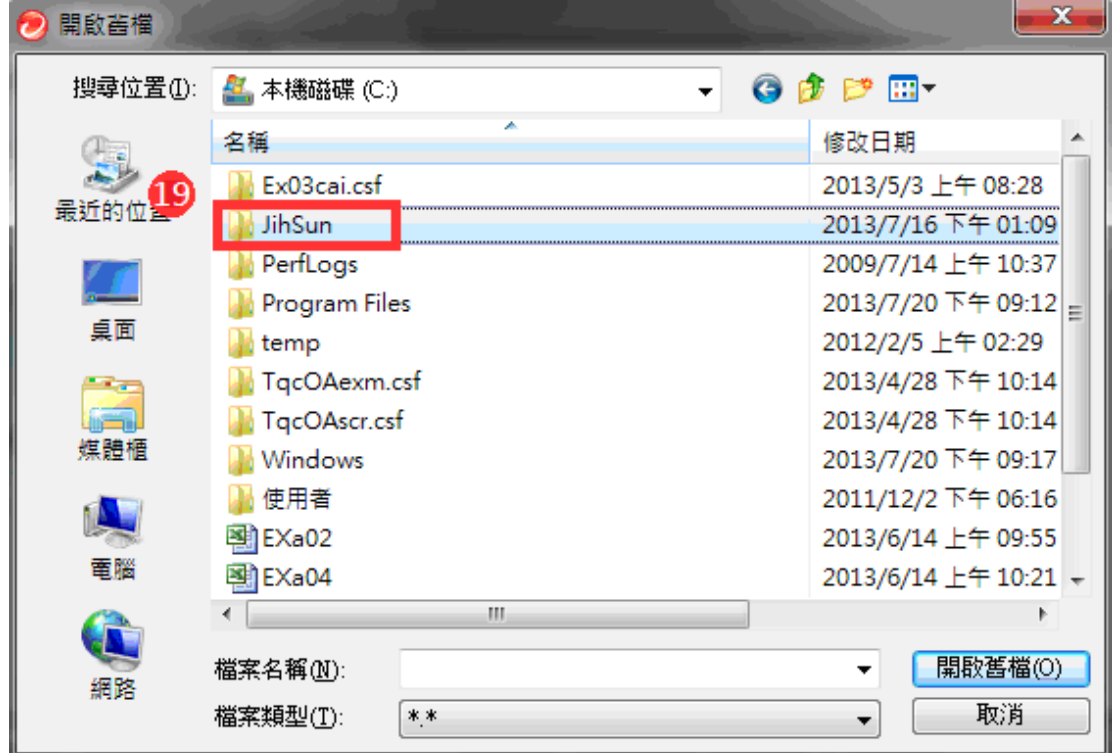

## .再到『NewHTS』資料夾點滑鼠左鍵二下

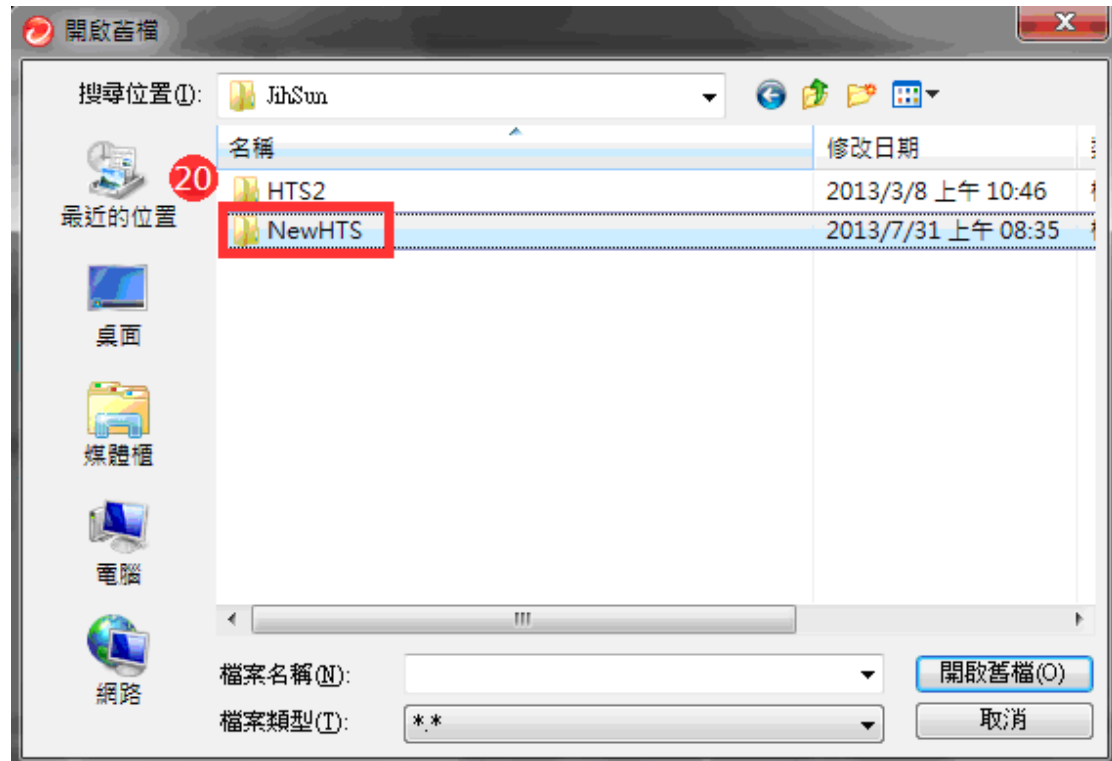

.之後於『HtsCheck』檔案點滑鼠左鍵二下

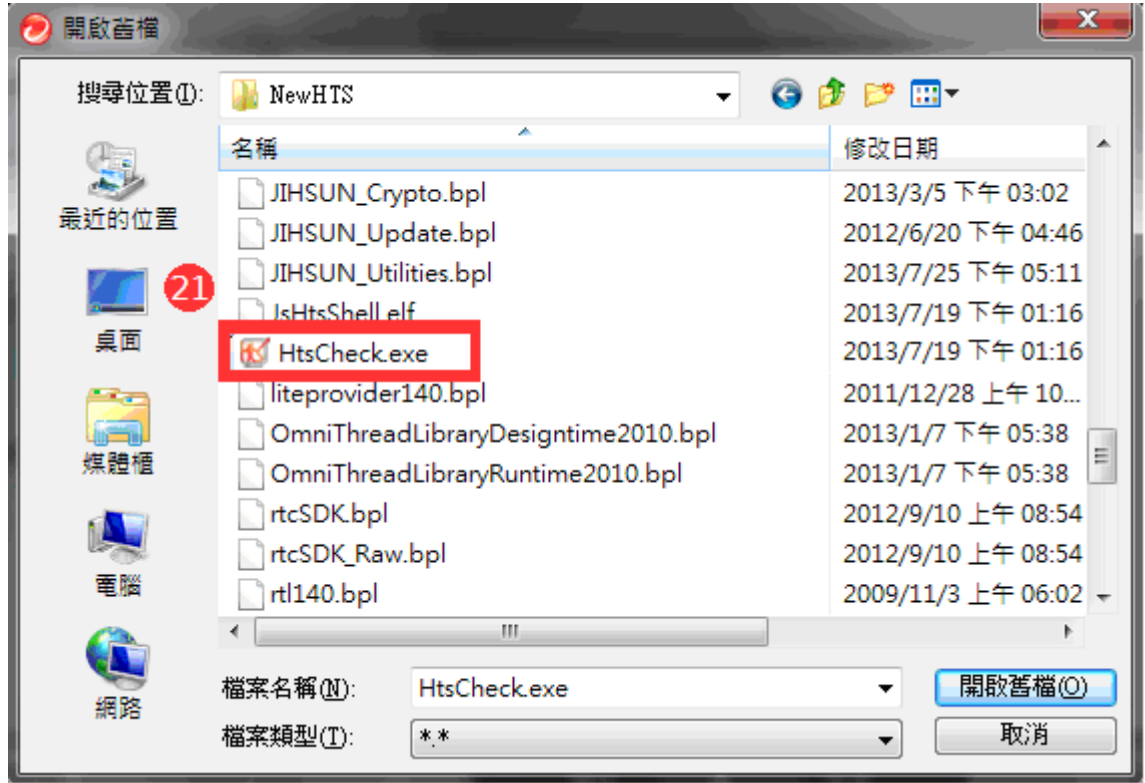

# .確認『C:\Jihsun\NewHTS\HtsCheck.exe』 23.按「確定」。

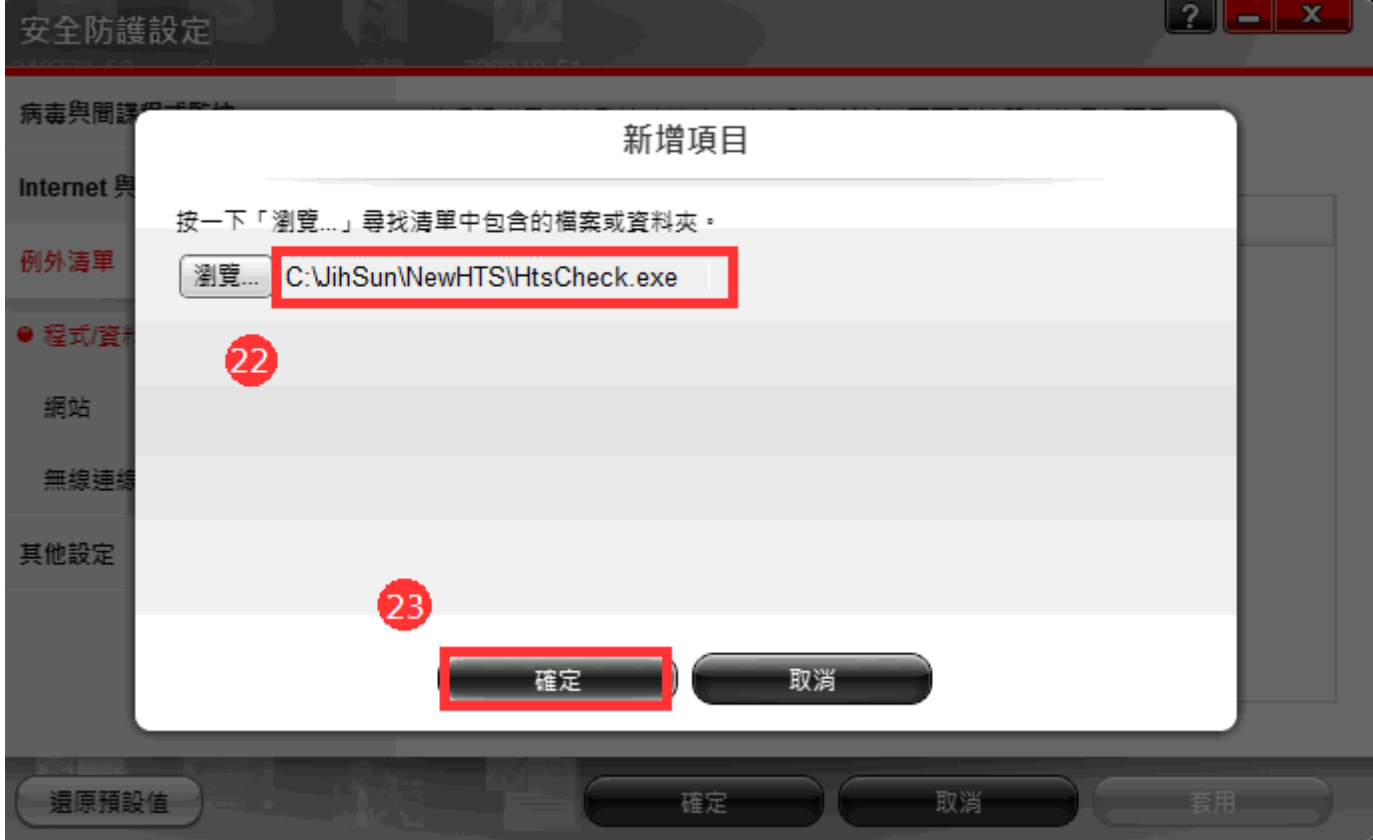

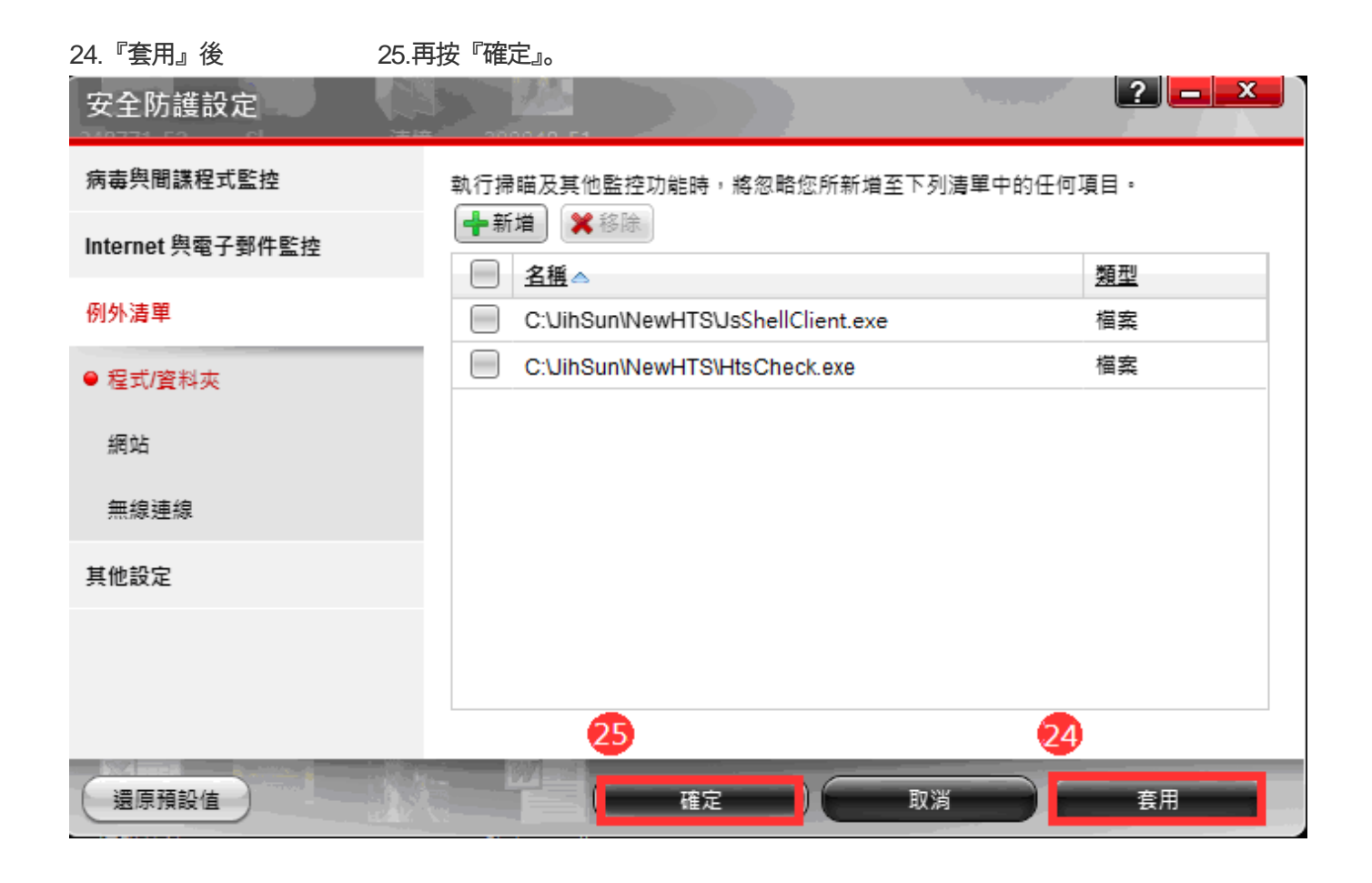

#### .再點選一次『新增』

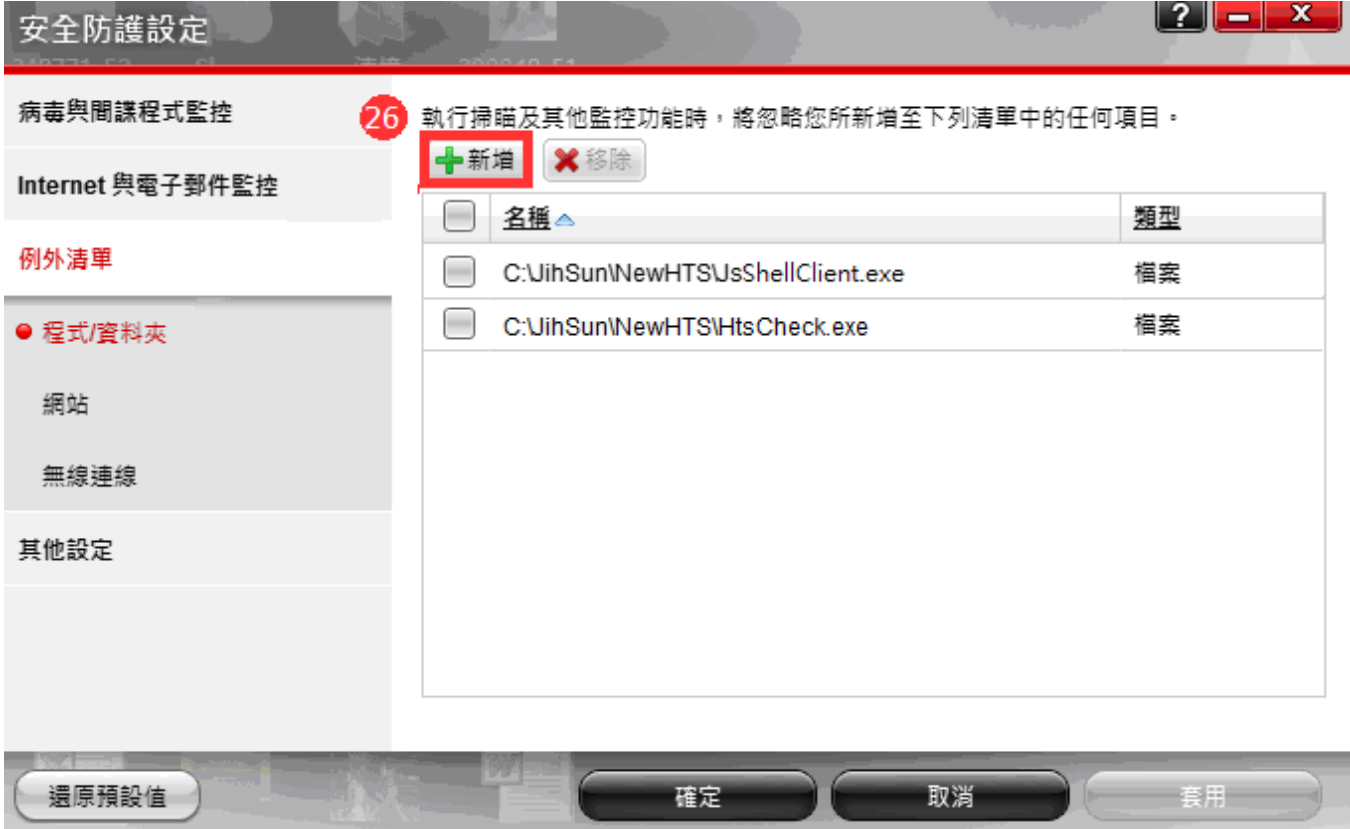

.再按「瀏覽」。

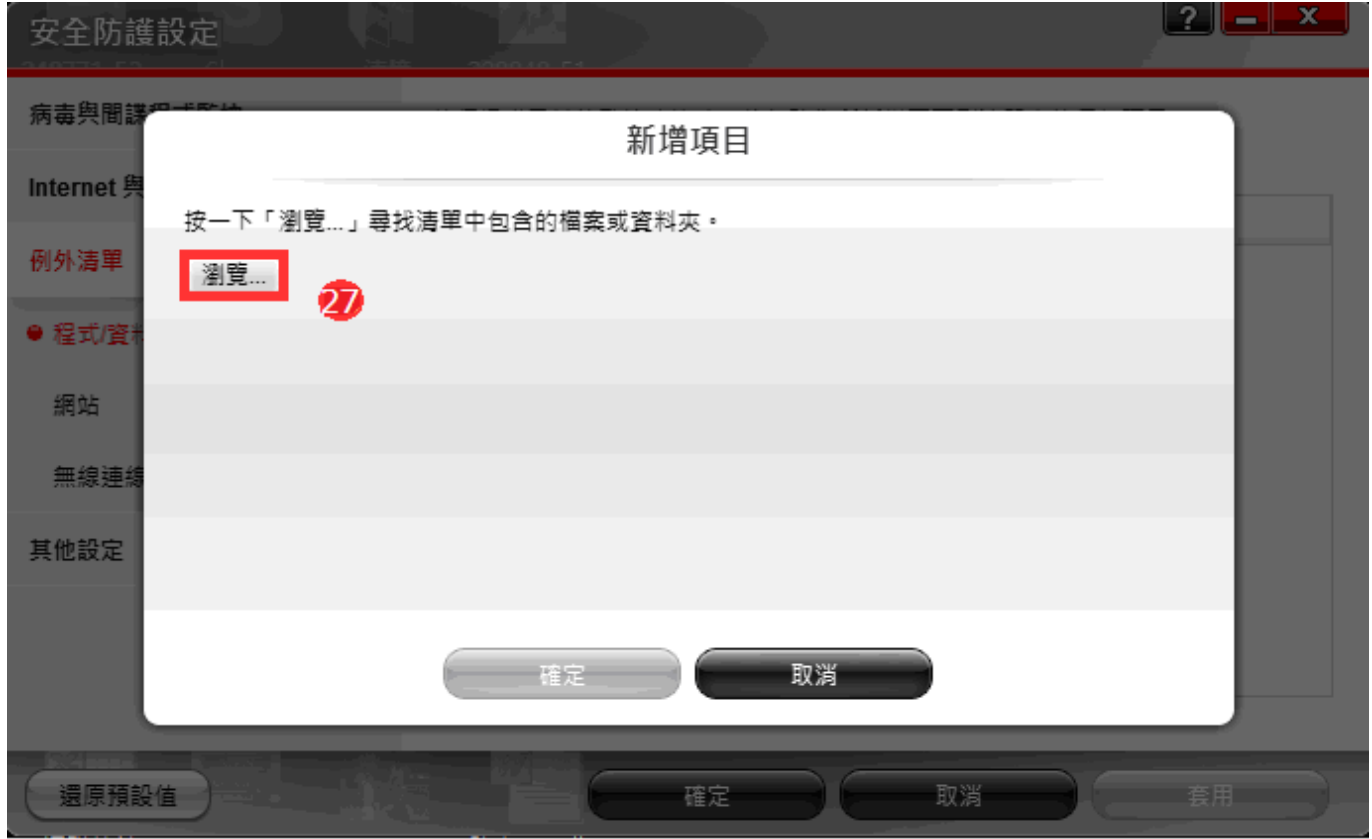

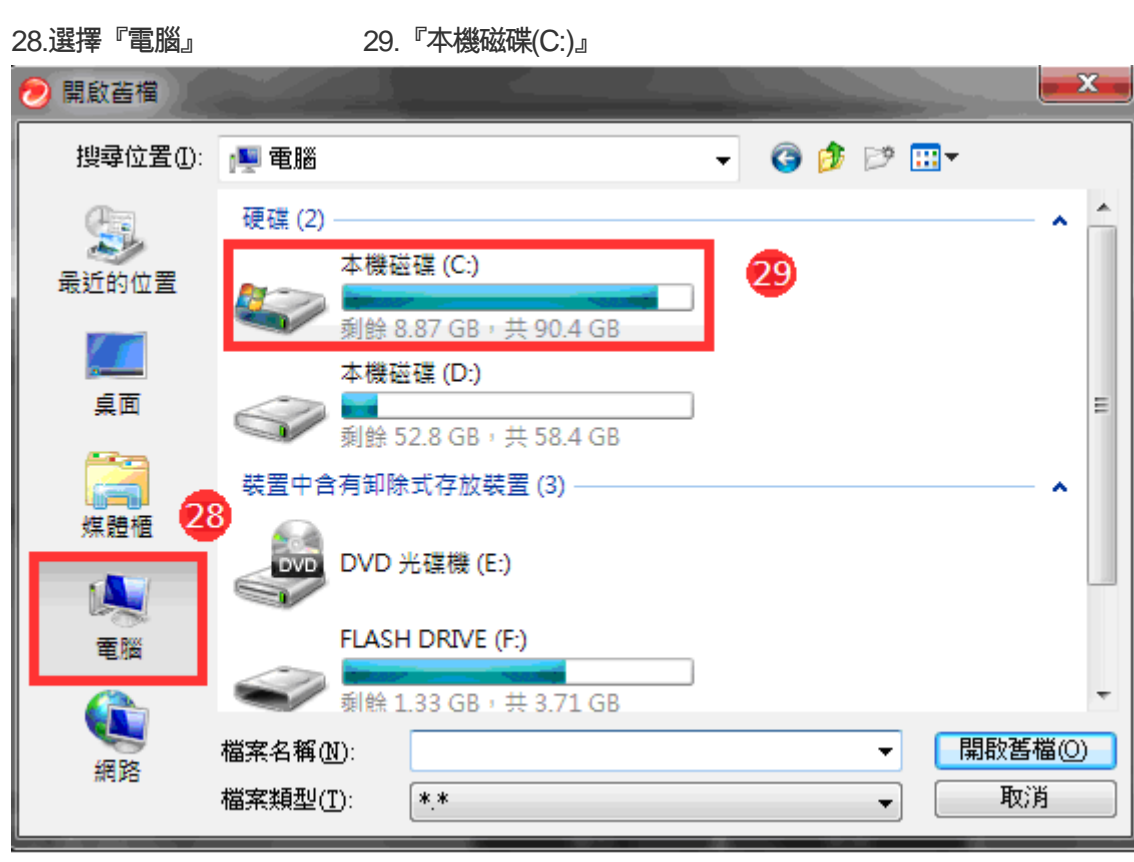

#### .於『JihSun』資料夾點滑鼠左鍵二下

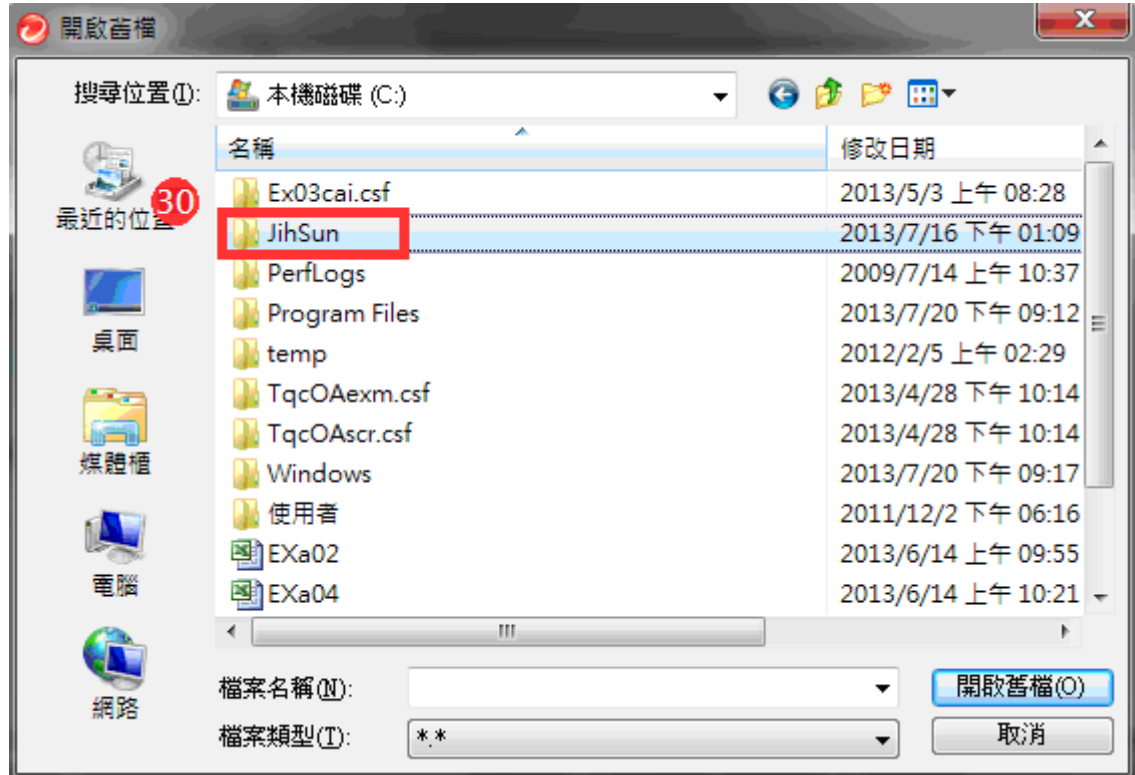

### .再到『NewHTS』資料夾點滑鼠左鍵二下

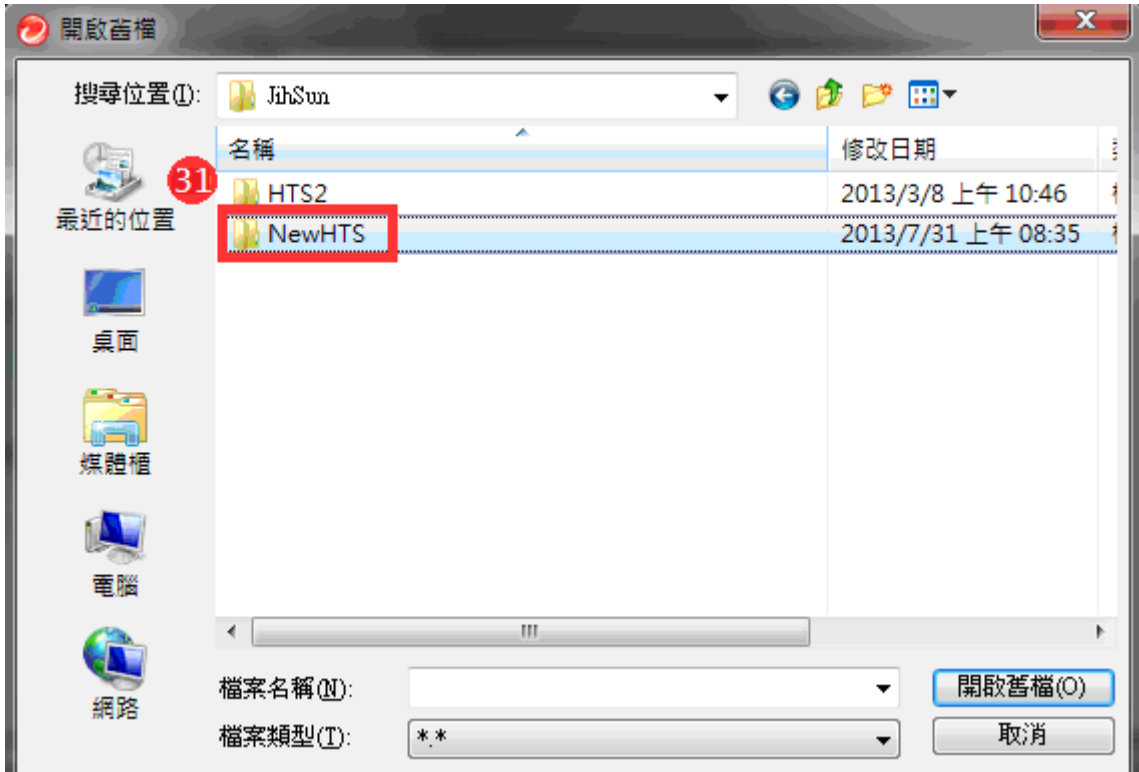

32.之後於『UpdateAgent』檔案點滑鼠左鍵二下

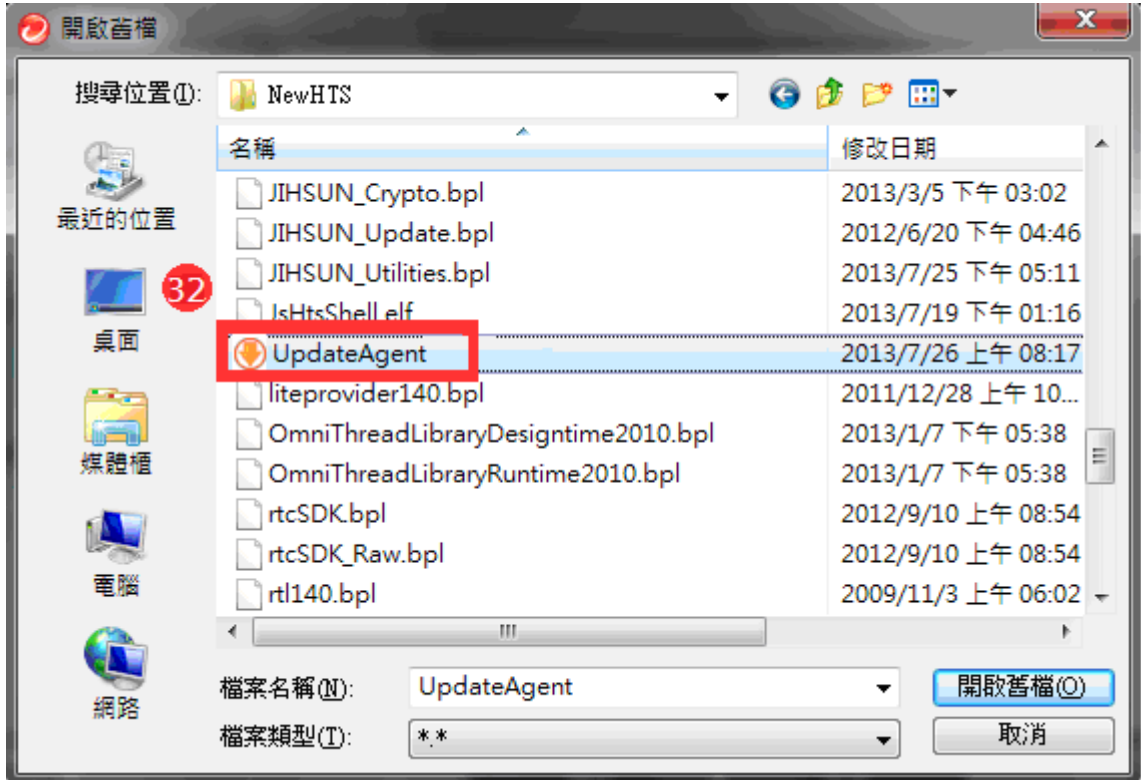

## 33.確認『C:\Jihsun\NewHTS\UpdateAgent.exe』 34.按「確定」。

 $\sim$   $\sim$ 

a ma

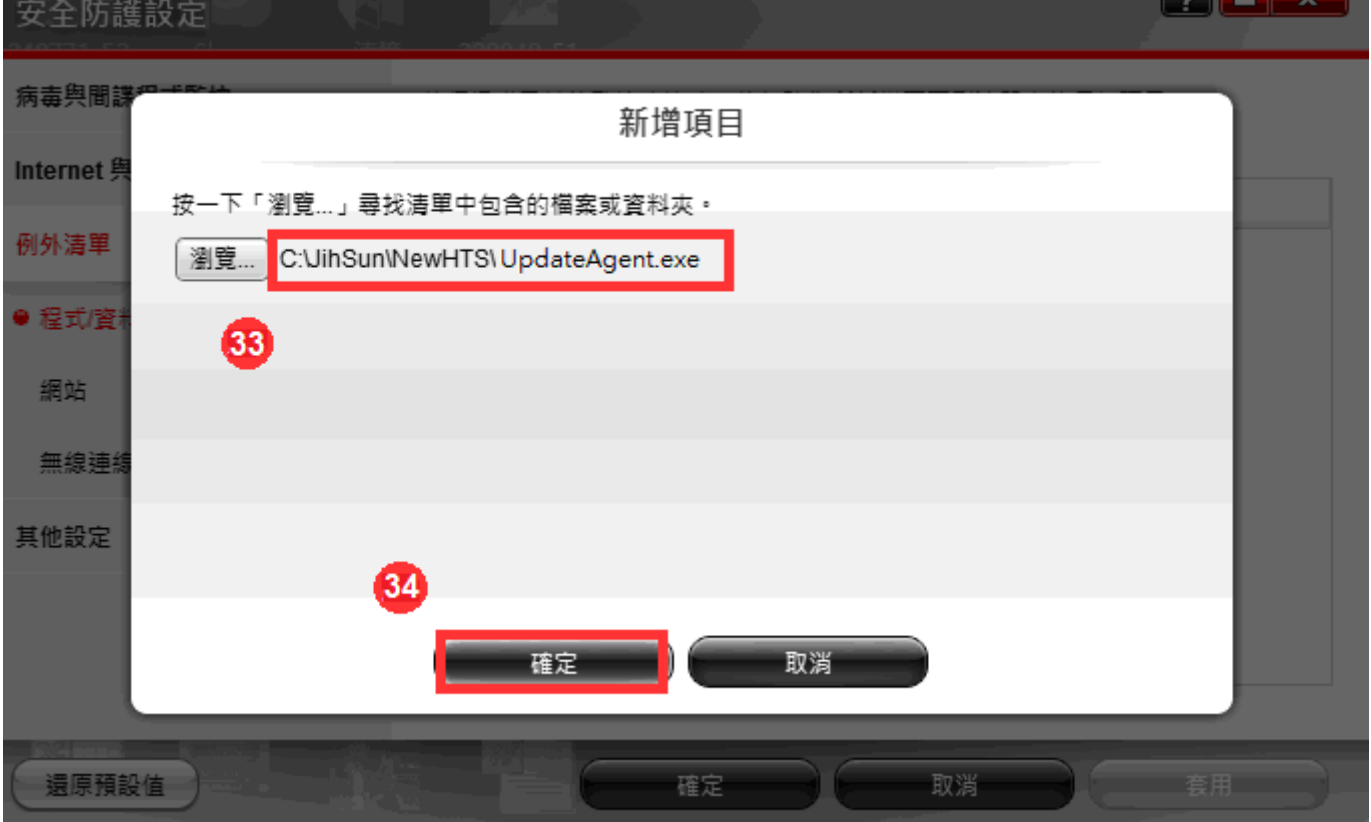

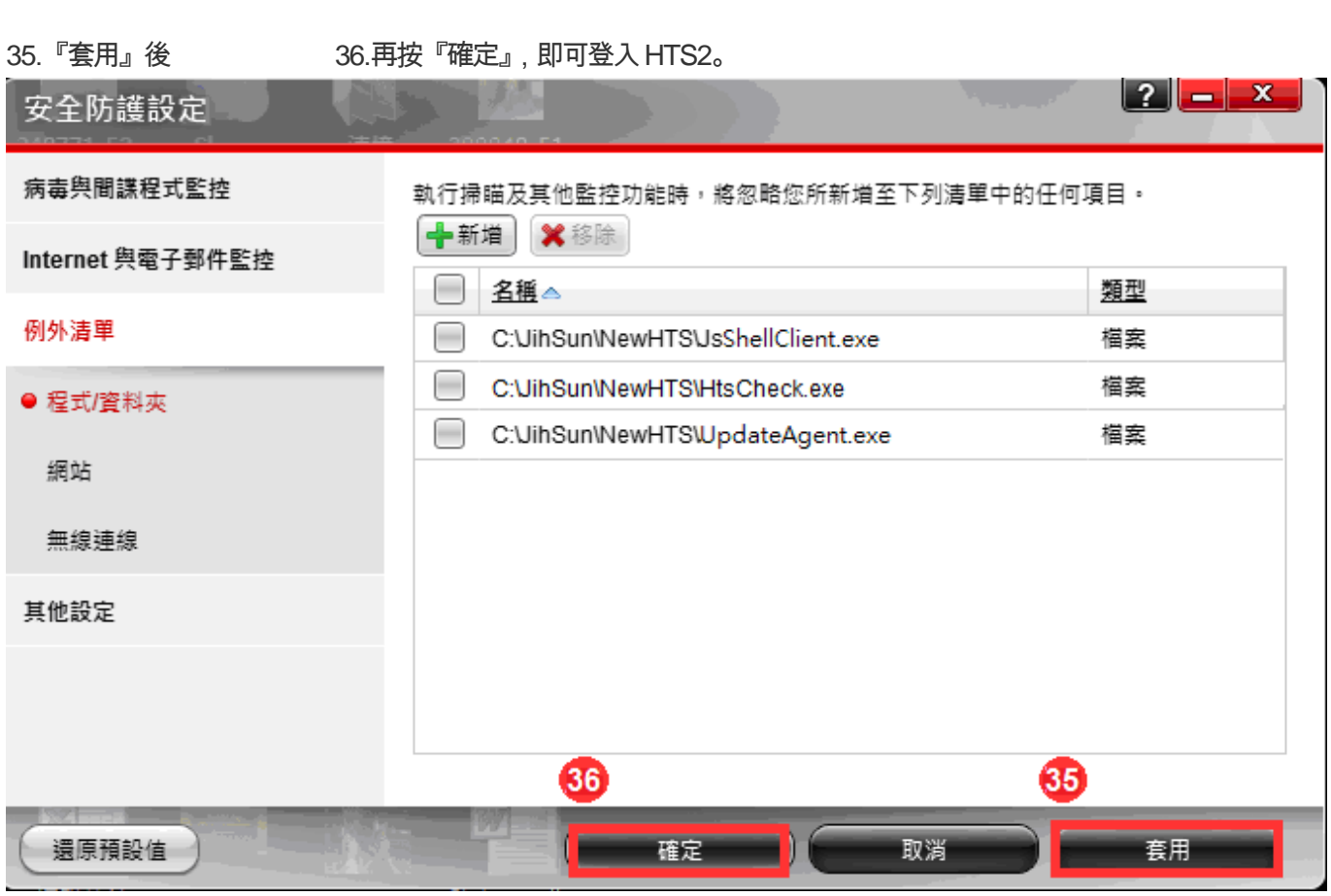